## **AMP CMS SPLASH PAGES**

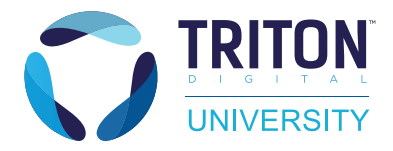

This guide will explain how to create and manage splash pages in AMP CMS.

After logging in and selecting your site, select Splash Pages on the main menu.

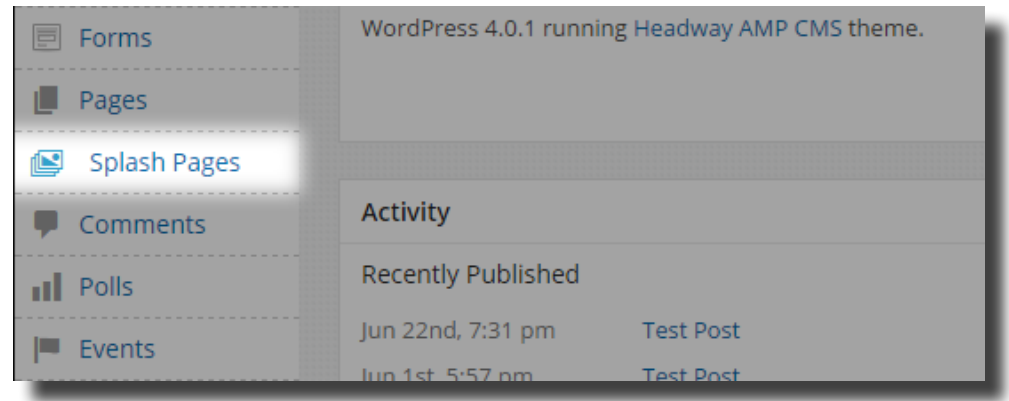

You should now be on the All Splash Pages page. Here you will see a list of all the splash pages for the site. The list can be filtered using the All, Active, Inactive and Trash. You can search for a particular page using the search box and Search Items button. An existing splash page can be edited by clicking it's respective title. Splash pages can be quickly activated/deactivated by clicking the Active/Inactive toggle switch.

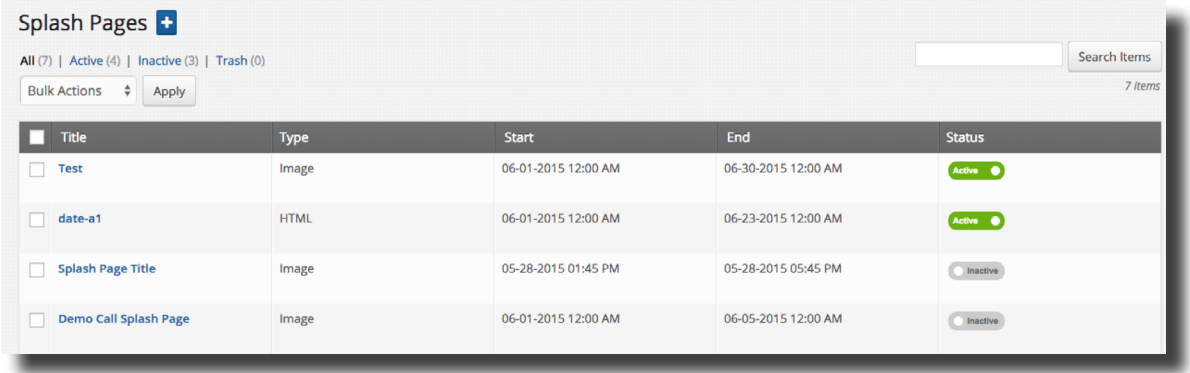

Click the +Add New button create a new splash page.

**2** Give the splash page a title in the Title Field. Next, scroll down to the Settings section.

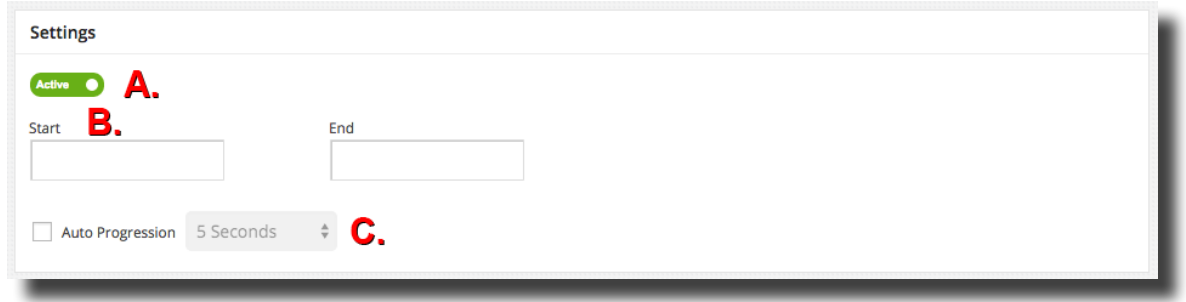

## **AMP CMS SPLASH PAGES**

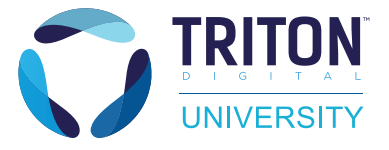

A. Status toggle - The status toggle switch allows you to set whether the splash page is active or not. Please note, toggling the switch on or off immediately changes the status of the page.

B. Start and End Date - The Start and End Date fields allow you to schedule the splash page to go live and come down in advance. Please note, when two or more splash pages are active, the page with the soonest End Date will be displayed.

C. Auto Progression - The Auto Progression checkbox and dropdown menu allows you to determine whether the splash page will disappear after a specified amount of time. Check the Auto Progression box, and select the duration from the dropdown menu. Auto Progression is optional.

Once you are finished, go to the Type section. There are two types of splash pages: Image and HTML.

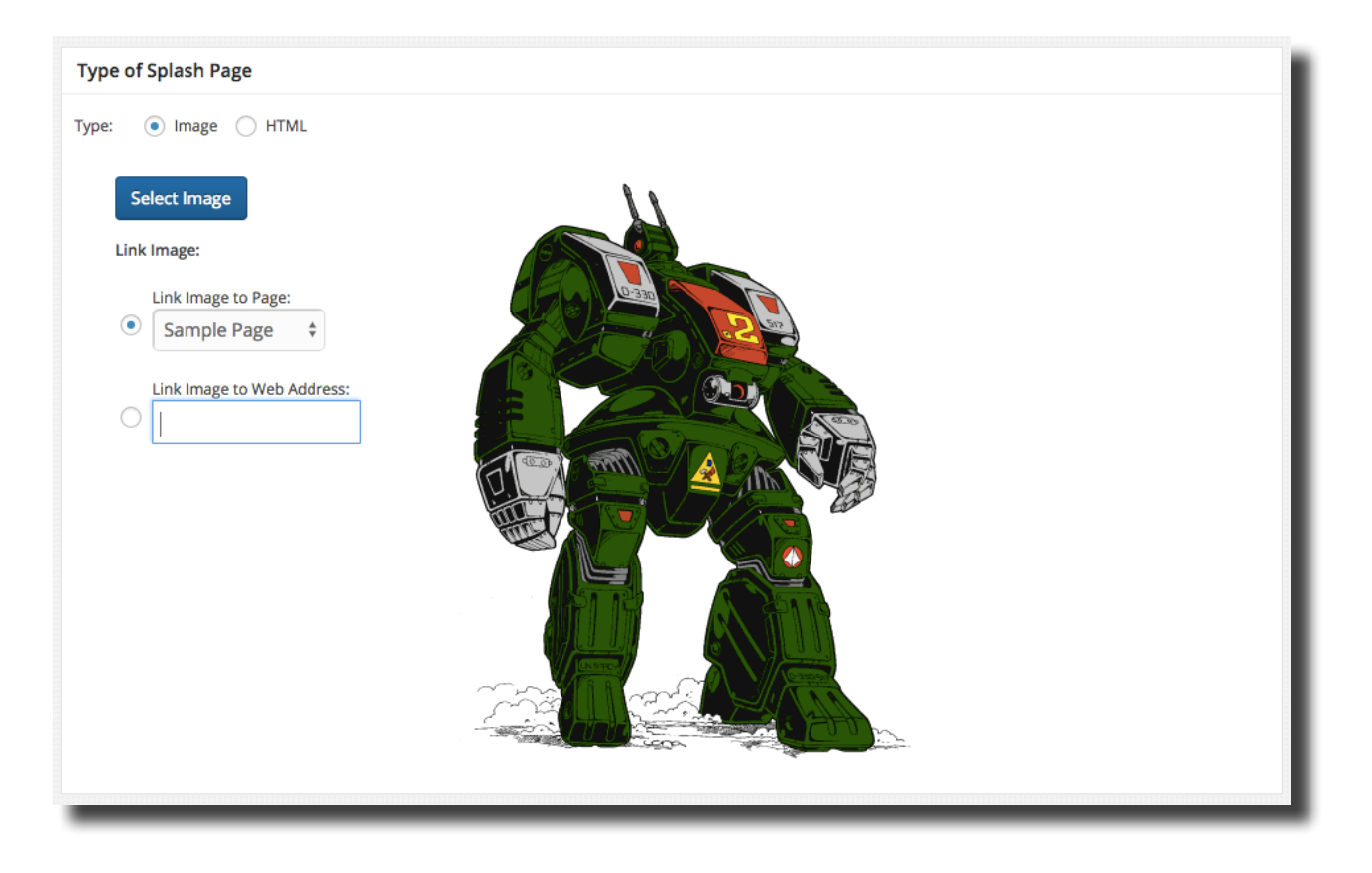

The Image type allows you to select an image from the Media Library to use for the splash page. Click the Select Image button to open the Media Library. Select an image. The Link Image to Page dropdown menu allows you to select a page on your site the image will link to. Alternatively, the Link Image to Web Address field allows you to specify a custom URL for the image to link to.

## **AMP CMS SPLASH PAGES**

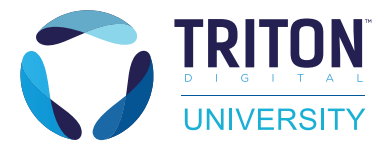

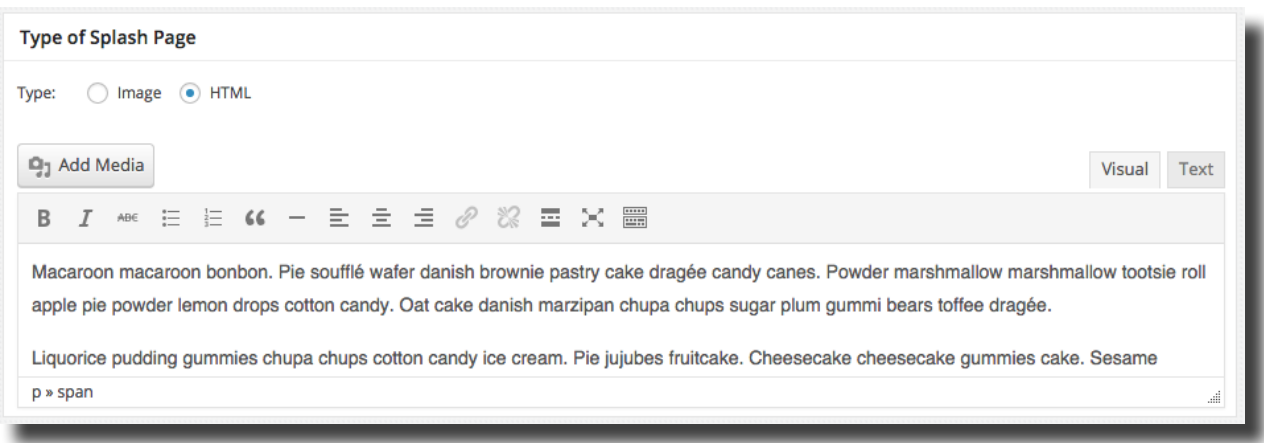

The HTML type will reveal a Body Editor. Here you can build the content of the splash page. The Visual tab is a WYSIWYG display of the page's content. HTML can be added using the Text tab. Images can also be added using the Add Media button.

Once you are finished, go to the Titlebar Area section.

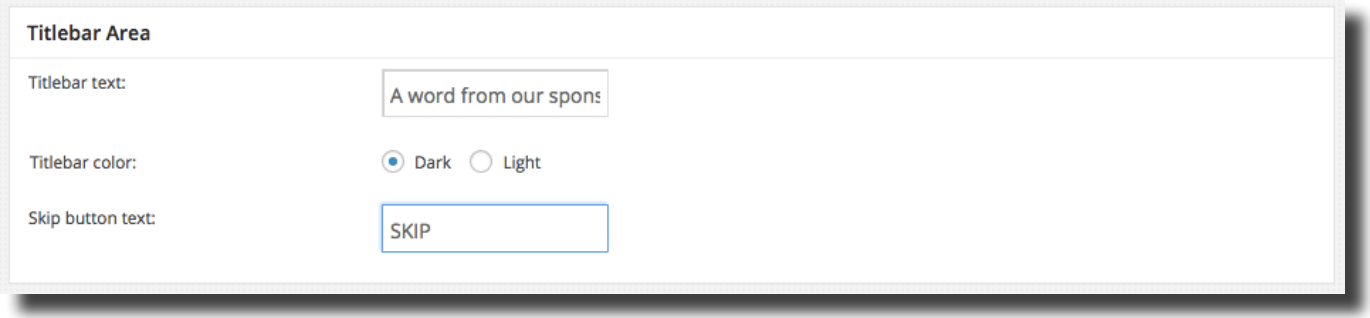

Titlebar Text - The Titlebar text field is where you can put text that will appear in the left hand corner. Typically this is meant to introduce the audience or provide a description of the splash page.

Titlebar Color - The Titlebar color radial buttons allow you to set which color you would like the titlebar to be.

Skip Button Text - The Skip button text field allows you to set the text that will display inside the skip button in the upper right hand corner.

Once you are finished, click Publish.

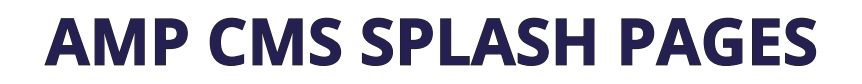

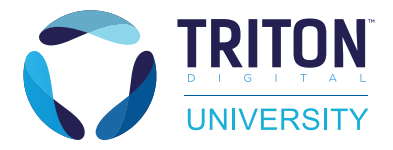

## Congratulations! You have successfully created a Splash Page!